# **First Horizon TreasuryConnect<sup>SM</sup>** and BusinessConnect<sup>SM</sup>

Login and Forgot Password

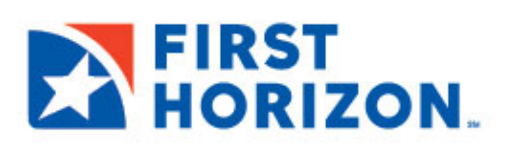

©2022 First Horizon Bank. Member FDIC. NEW 2/2022

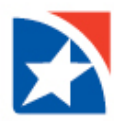

## **LOGIN**

First Horizon offers single sign on access to your accounts and services with TreasuryConnect and BusinessConnect.

- 1. To log in for the first time, navigate to the Bank's website at www.firsthorizon.com.
- 2. In the top right corner, click **LOG IN**.

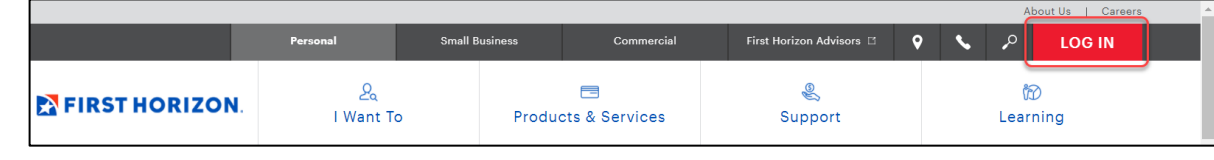

- 3. Enter the **User ID** given to you by the Bank.
- 4. Enter the temporary **Password** given to you by the Bank.
- 5. Click **LOG IN TO MY ACCOUNT**.

- 6. Select a **method** to receive your verification code.
	- Text
	- Email
	- Phone
- 7. Click **Continue**.

- 8. Enter the **verification code** that was sent to the chosen verification method.
- 9. Click **Continue**.

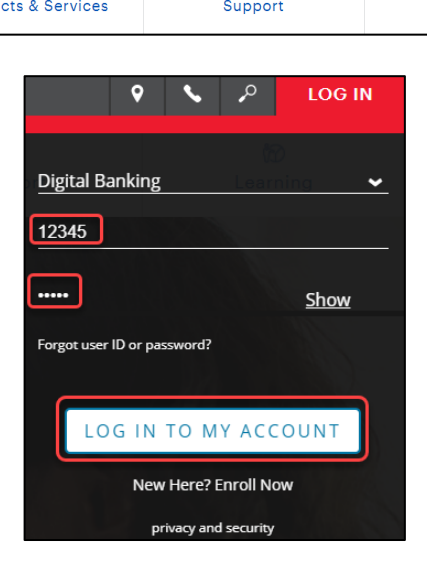

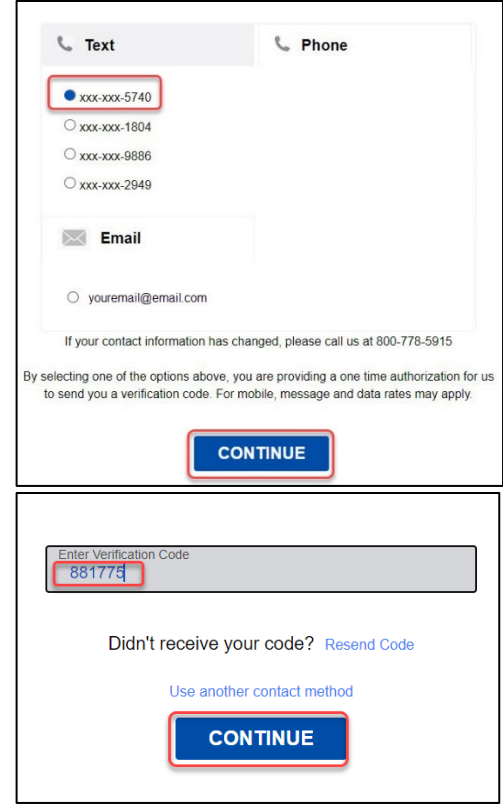

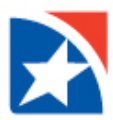

- 10. Enter a new password using the criteria provided in the **Enter New Password** field.
- 11. Enter your new password again in the **Confirm Password field**.
- 12. Click **Reset**.

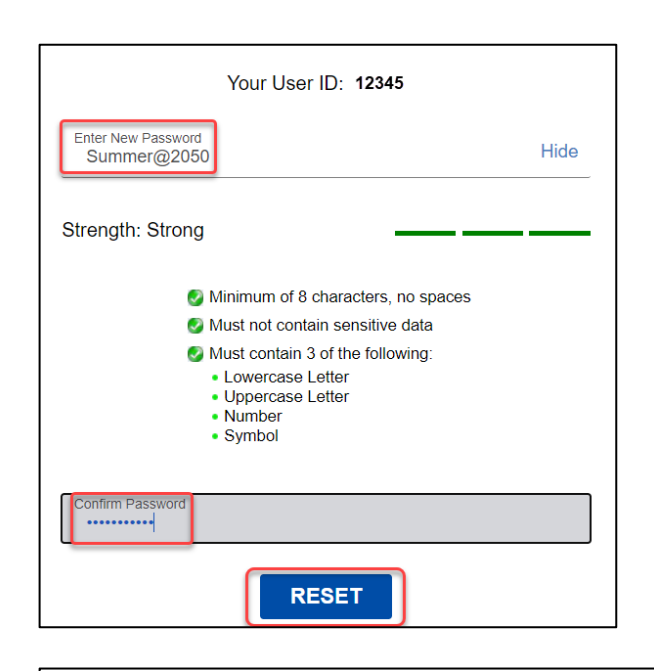

**Password Change Successful** 

Your password has been successfully updated. Please make note of it and use it to log into your account in the future Continue

- 13. You will receive a **Password Change Successful** message.
- 14. Click **Continue**.

### 15. Read **Terms and Conditions**.

#### 16. Click **Accept**.

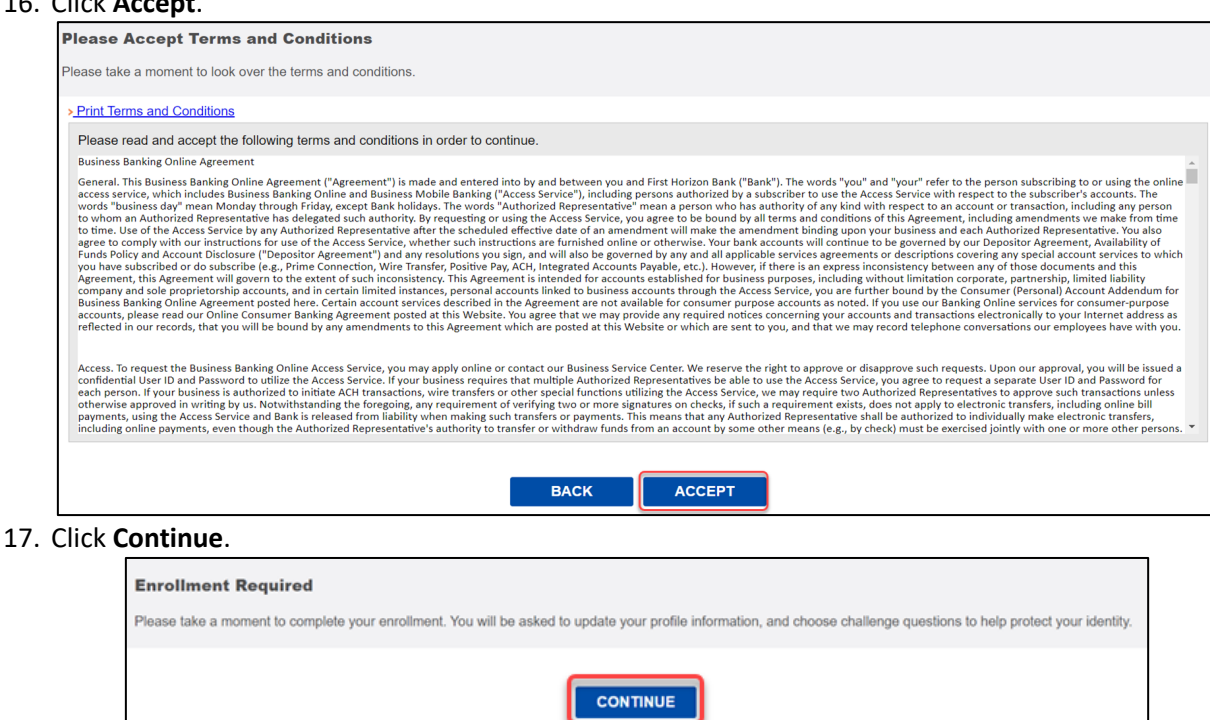

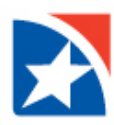

- 18. On the Profile Enrollment page, enter your contact information:
	- **First Name**
	- **Last Name**
	- **Email address**
	- **Address**
	- **City**
	- **State**
	- **Zip Code**
	- **Work Phone**
- 19. Use the **Security Question 1 drop down arrow** to select your first Security Question.
- 20. Enter the Answer in the **Security Answer 1** field.
- 21. Repeat #18 for **Security Question 2, 3, and 4**.
- 22. Repeat #19 for **Security Answer 2, 3, and 4**.
- 23. Click **Continue**.
- 24. Review questions and answers.
- 25. Click **Accept & Enroll**.

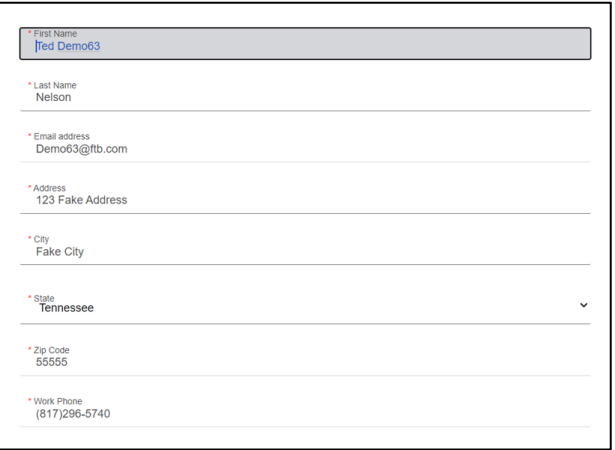

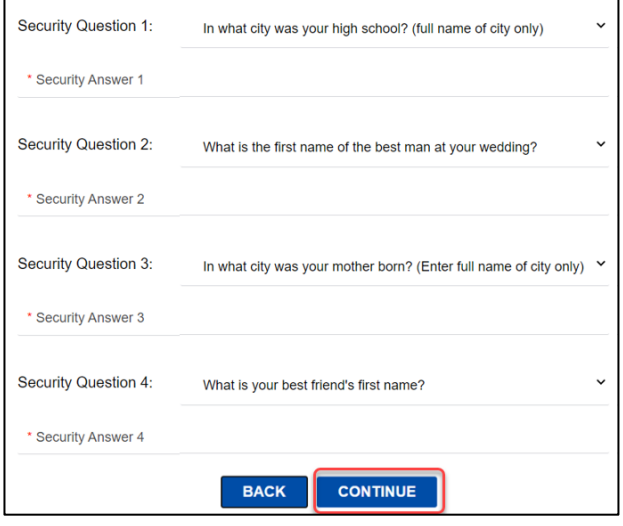

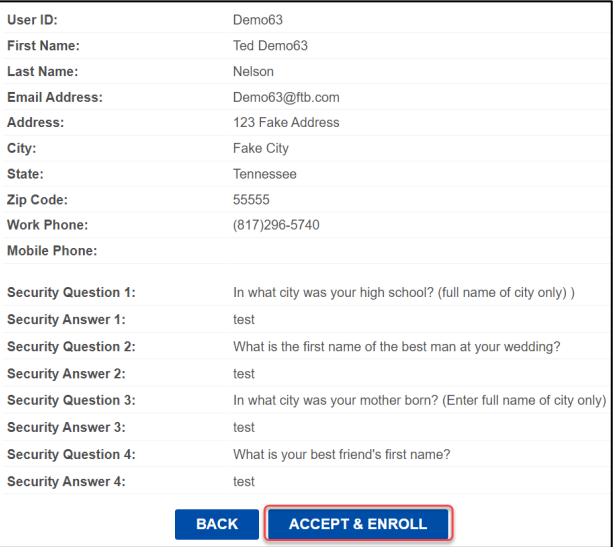

26. You are successfully enrolled.

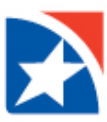

## **FORGOT PASSWORD**

Follow these instructions to reset your password if it is forgotten.

1. In the top right corner, click **LOG IN**.

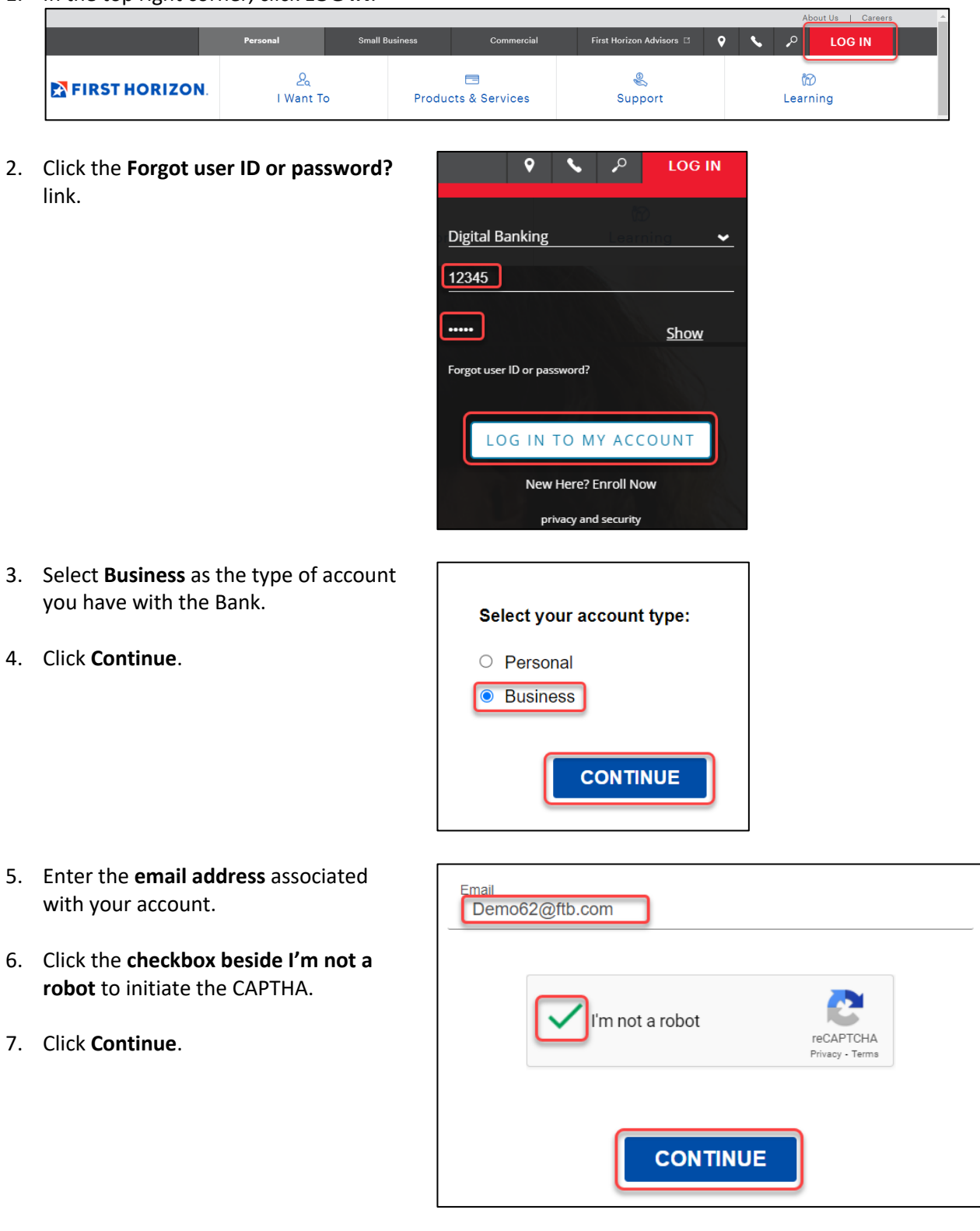

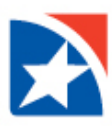

- 8. Click each **applicable box** to answer the question presented.
- 9. Click **Verify**.

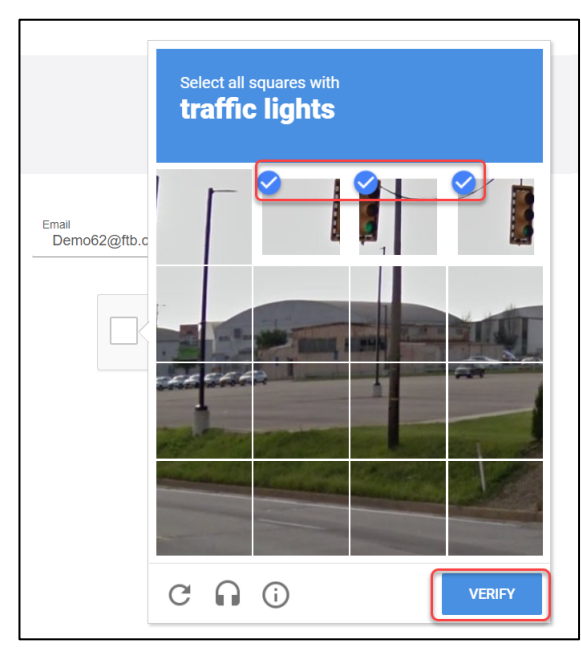

- 10. Select a **method** to receive your verification code.
	- Text
	- Email
	- Phone
- 11. Click **Continue**.

- 12. Enter the **verification code** that was sent to the chosen verification method.
- 13. Click **Continue**.

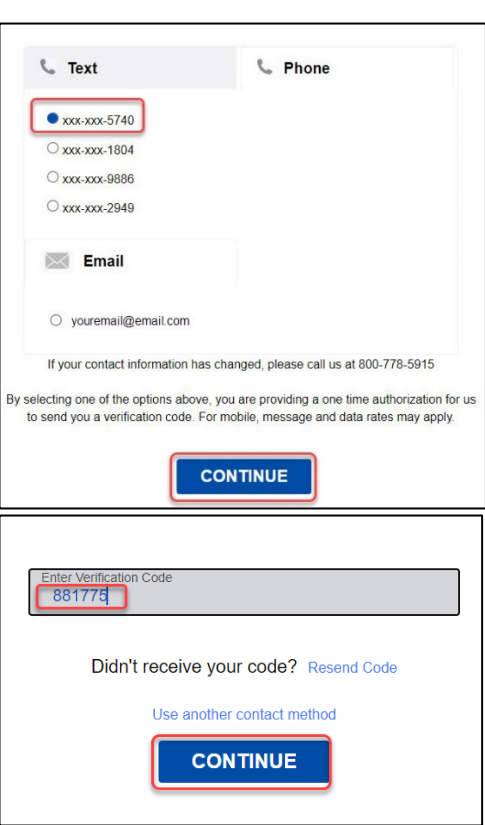

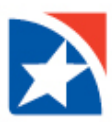

- 14. Enter a new password using the criteria provided in the **Enter New Password** field.
- 15. Enter your new password again in the **Confirm Password field**.
- 16. Click **Reset**.

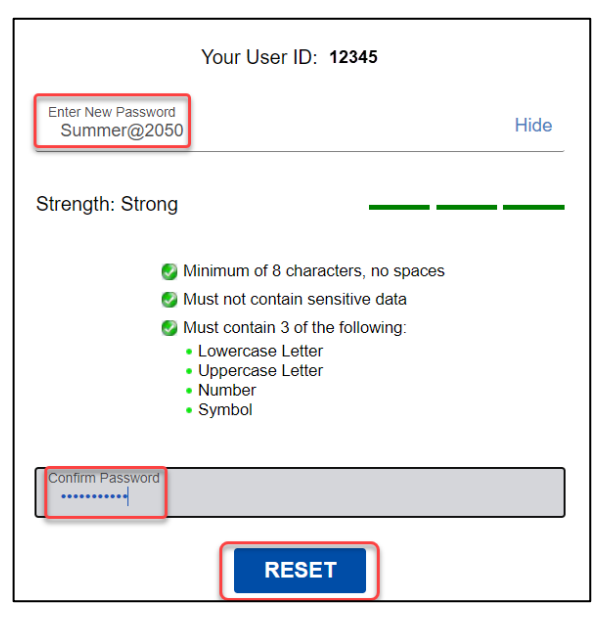

- 17. You will receive a **Password Change Successful** message.
- 18. Click **Continue**.

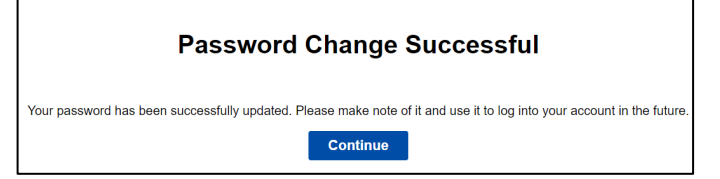